## **Orientações aos alunos quanto à renovação de matrícula e inscrição em disciplinas através do Sistema PROPGWEB**

## Acessar o link: http://www.propgweb.ufscar.br/ProPGWeb/Login.do

O acesso também poderá ser realizado através do site do PPGEQ: www.ppgeq.ufscar.br

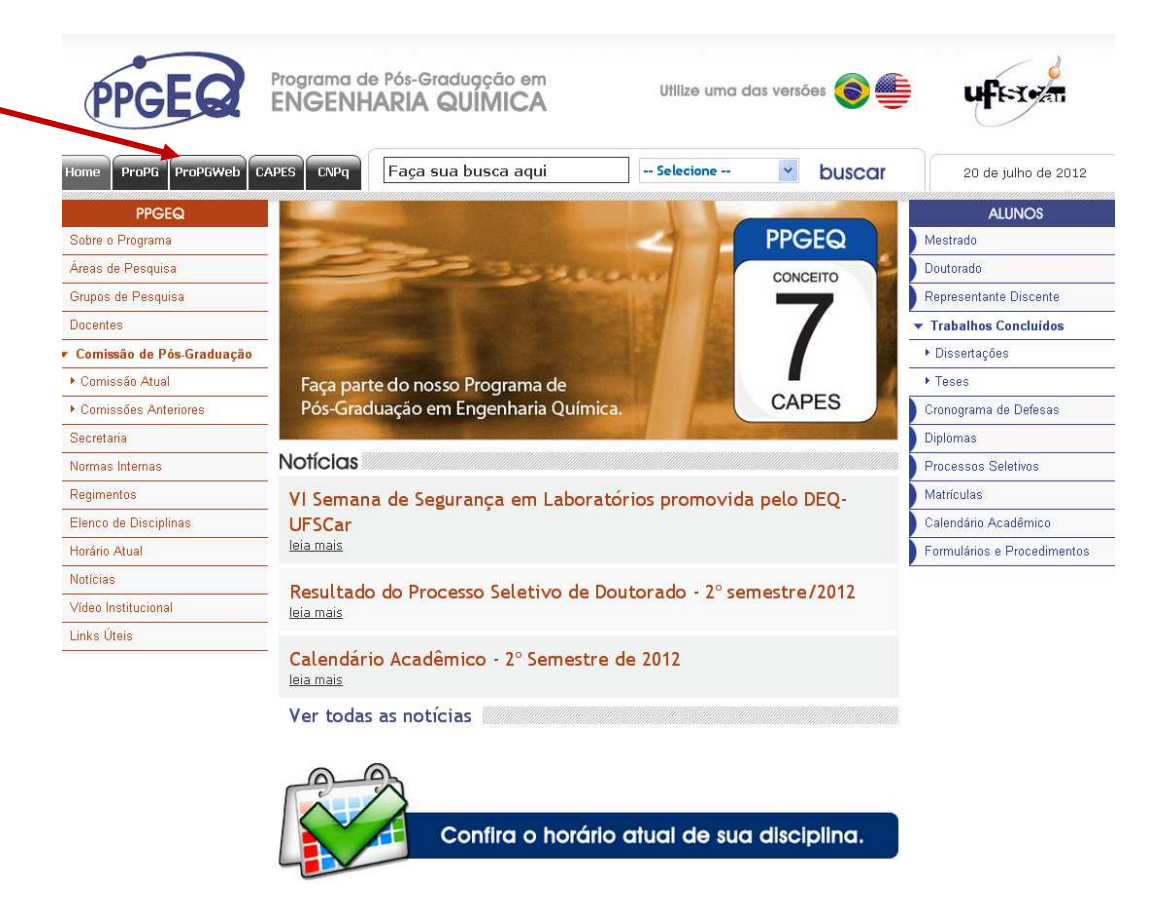

A senha é a mesma que foi utilizada para a solicitação das carteirinhas de estudante, ou seja, login e senha são os números do RA. Aos que já realizaram a troca de senha, o login permanece o mesmo.

Os que não souberem os números do RA devem solicitar esta informação à Secretaria do PPGEQ.

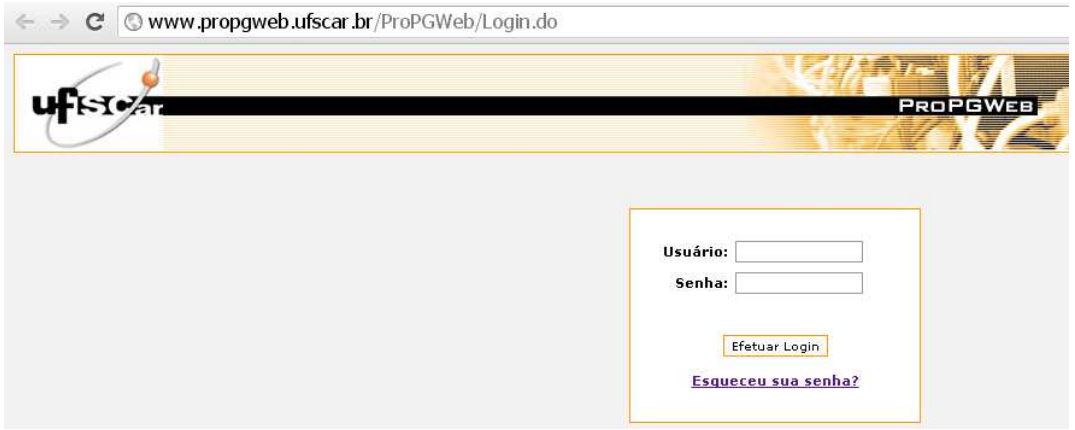

Caso a senha tenha sido esquecida, o aluno deve clicar em "Esqueceu sua senha?" na página de acesso ao sistema.

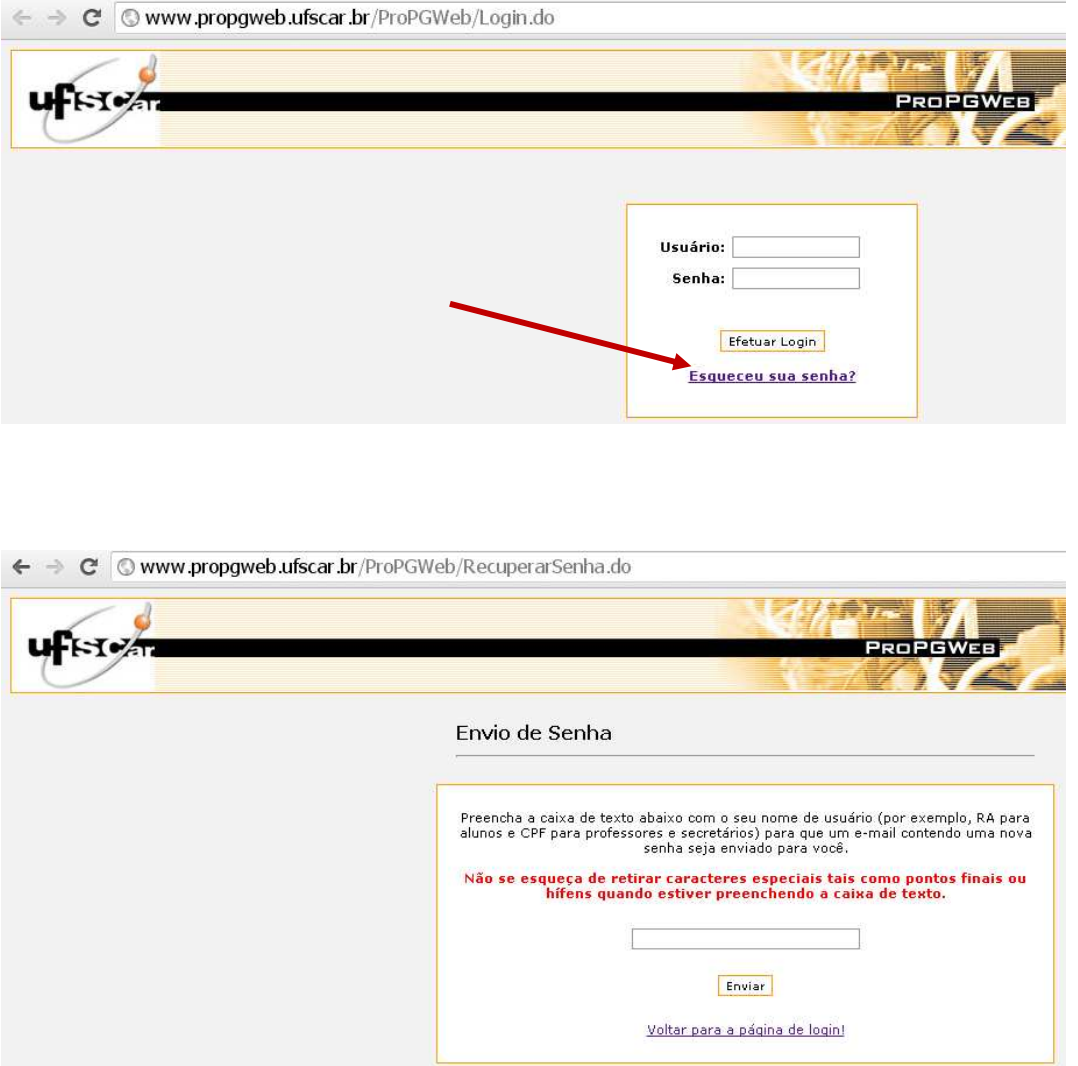

## **A senha inicial poderá ser alterada através de 'Lançamentos > Área Administrativa > Alterar Senha'**

**Obs.:** Recomendamos a todos que alterem a senha após o primeiro acesso.

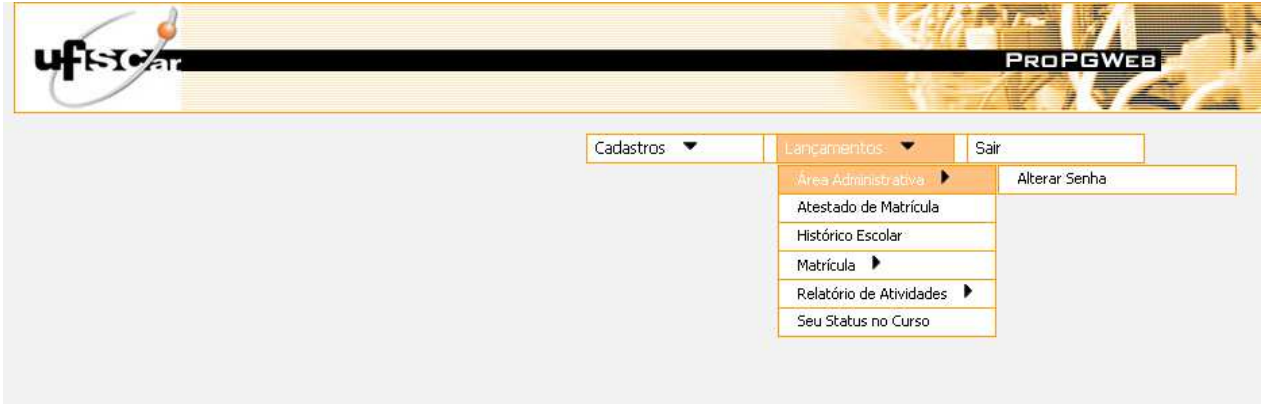

A tela utilizada para fazer a renovação de matrícula será: 'Lançamentos > Matrícula > Efetuar Matrícula', conforme segue:

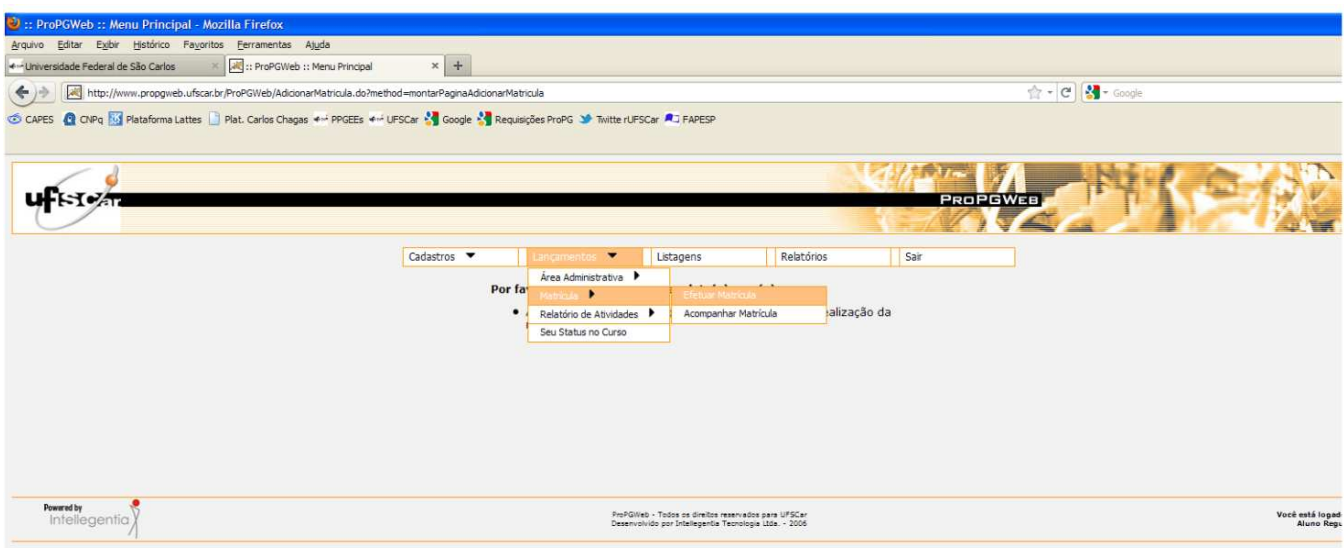

Ao acessar, será necessário selecionar quais atividades serão desenvolvidas no 2º semestre de 2012:

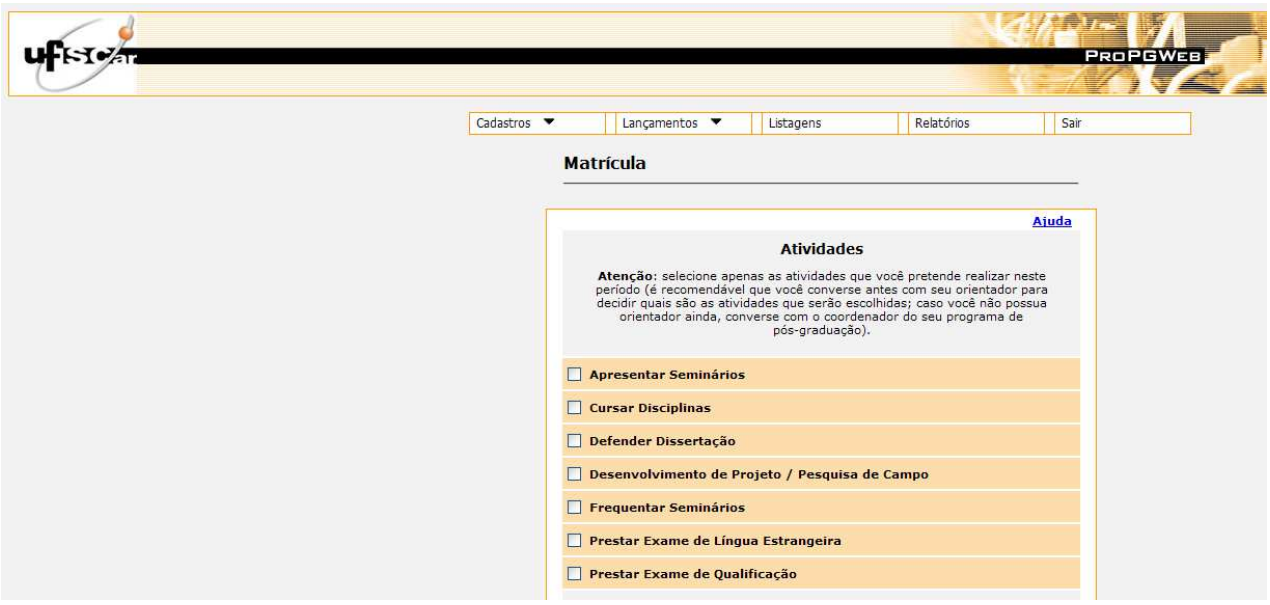

**ATENÇÃO:** Antes de fazer qualquer alteração, entrar em contato com o Orientador e solicitar aprovação.

A seguir, haverá uma relação com todas as disciplinas ofertadas, portanto, **após consultar o orientador sobre as disciplinas que serão cursadas no 2º período de 2012**, é só selecionar as disciplinas e clicar em: Efetuar Pré-Matrícula.

Após terminar a seleção das atividades e disciplinas do período, você deve clicar APENAS UMA VEZ no botão 'Efetuar Pré-Matrícula' para gravar as alterações no banco de dados. Caso contrário, clique no botão 'Cancelar' para voltar para o menu principal.

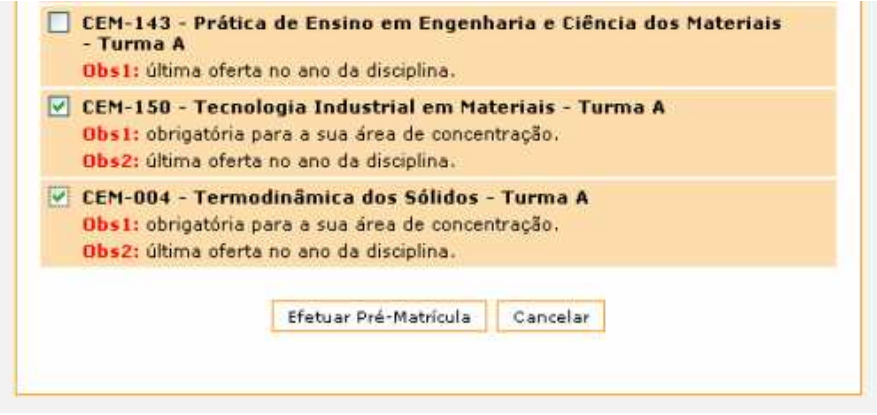

Após a confirmação, uma página web de sucesso será mostrada:

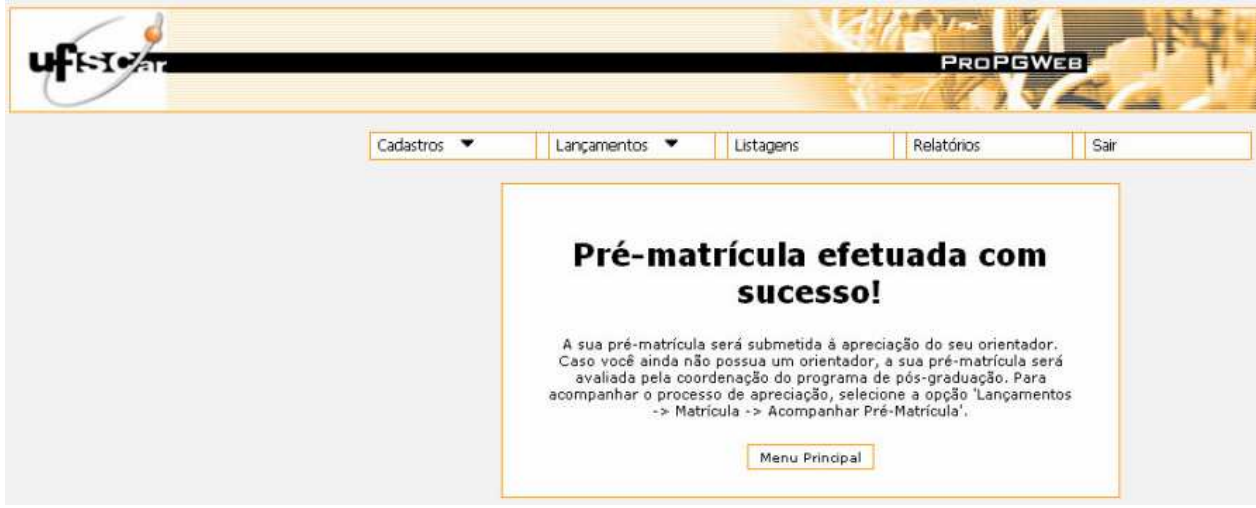

Após finalização, **o aluno deverá informar o seu orientador para que ele aprove no ProPGWeb a sua matrícula**. Para acompanhamento da matrícula, acesse o menu 'Lançamentos > Matrícula > Acompanhar Matrícula' e clique na lupa respectiva ao período que você deseja visualizar.

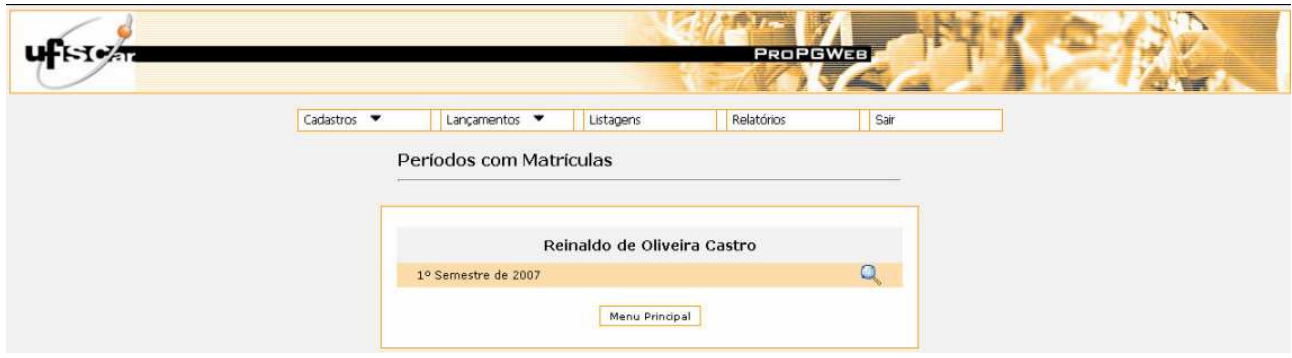

Na primeira coluna são mostrados os nomes das atividades / disciplinas. Já na segunda, é mostrado se a inscrição na atividade / disciplina foi feita pelo aluno ou não (o orientador e/ou coordenador pode adicionar uma atividade / disciplina). Finalmente, na terceira coluna, são mostrados os pareceres do orientador (caso você não tenha orientador definido, será o coordenador que dará o parecer).

O estado 'Pendente' mostra que sua matrícula ainda não foi avaliada. Após o parecer do orientador, esta coluna poderá mostrar os seguintes valores:

- Aprovada pelo orientador
- Adicionada pelo orientador/coordenador COM consentimento do aluno
- Adicionada pelo orientador/coordenador SEM consentimento do aluno
- Rejeitada pelo orientador/coordenador COM consentimento do aluno
- Rejeitada pelo orientador/coordenador SEM consentimento do aluno

**ATENÇÃO:** Após aprovação pelo orientador, o aluno deverá imprimir o acompanhamento da matrícula que está localizado no campo 'Lançamentos > Matrícula > Acompanhar Matrícula'. Para ter a sua matrícula efetivada, o aluno deverá entregar na secretaria do PPGEQ, na primeira semana do período letivo, o acompanhamento de sua matrícula impresso e já com a aprovação do orientador no sistema **(não precisa da assinatura do orientador neste documento, pois ele já aceitou no ProPGweb)**.

## **INFORMAÇÕES IMPORTANTES:**

- **1.** O sistema ProPGWeb somente opera com os navegadores Mozilla ou Google Chrome;
- **2.** As disciplinas que serão ofertadas no próximo semestre encontram-se no site do PPGEQ > Horário Atual.
- **3.** O sistema não aceita inserções de inscrições após o período destinado para a matrícula;
- **4.** O Regimento Geral e Normas Internas do Programa encontram-se na homepage do PPGEQ (consulte-os sobre qualquer dúvida, principalmente com relação à integralização de créditos e prazos).
- **5.** Não deixem a rematrícula para o último dia, pois podem ocorrer problemas no sistema (queda do servidor, falta de energia elétrica), problemas com senha, utilização incorreta do sistema, etc.
- **6.** Para saber o número do RA ou sanar quaisquer outras dúvidas, contate a secretaria do PPGEQ – ppgeq-secretaria@ufscar.br
- **7.** Mesmo os alunos que já estão com defesas agendadas para o próximo semestre devem realizar a rematrícula.

No site, também será possível acessar as Informações Pessoais em: cadastros / Alterar Informações Pessoais. Solicitamos que verifiquem se estão corretas e, caso não estejam, as alterações poderão ser feitas pelo aluno. Se o campo estiver indisponível, pedimos que nos avisem sobre os erros para que possamos corrigi-los.

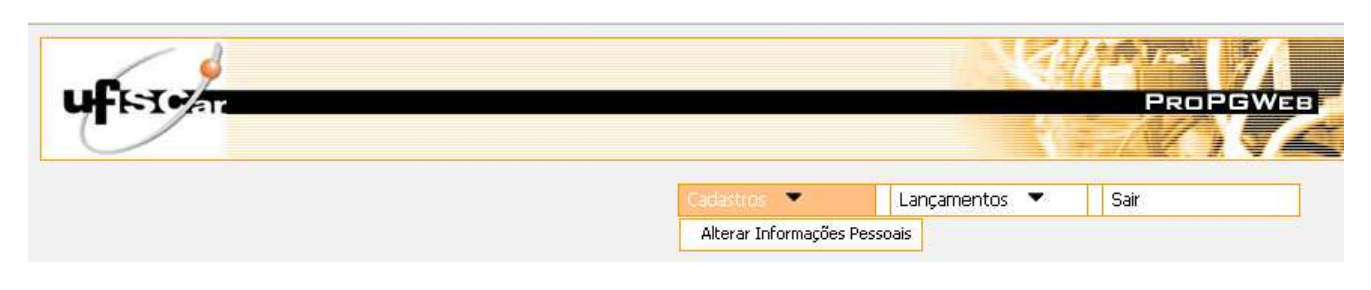